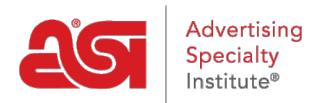

aparecerá un mensaje.

[Soporte de Producto](https://kb.asicentral.com/frame-embed/es-ES/kb) > [ESP Websites](https://kb.asicentral.com/frame-embed/es-ES/kb/esp-websites) > [Customers and Orders](https://kb.asicentral.com/frame-embed/es-ES/kb/customers-and-orders) > Pedidos de clientes  $\gamma$ [cuentas en tiendas de la empresa](https://kb.asicentral.com/frame-embed/es-ES/kb/articles/customer-orders-and-accounts-on-company-stores)

# Pedidos de clientes y cuentas en tiendas de la empresa

Jennifer M - 2024-03-27 - [Customers and Orders](https://kb.asicentral.com/frame-embed/es-ES/kb/customers-and-orders)

Los clientes pueden comprar productos, realizar pedidos y crear una cuenta en las tiendas de una empresa.

Su primer paso es localizar el producto que les gustaría comprar. A continuación, pueden configurar el producto, añadirlo al carro de la compra, y echa un vistazo! Los clientes también pueden crear una cuenta para hacer el pago más rápido, así como ver sus pedidos anteriores. Esta cuenta creará una lista en el CRM y la agregará a la sección Usuarios de su administrador de sitios web. Como administrador del sitio web, podrá ver y administrar la información de su cuenta.

## **¿Cómo solicitan los clientes los productos? Paso 1: Añadir el producto al carro de la compra**

Después de que su cliente localice el artículo que le gustaría comprar, puede hacer clic en el botón "Añadir al carrito de compras". A continuación, introducirán la cantidad que necesita para cada opción disponible en el cuadro debajo del atributo. *Nota:* Si especifican una cantidad inferior al mínimo especificado para ese producto,

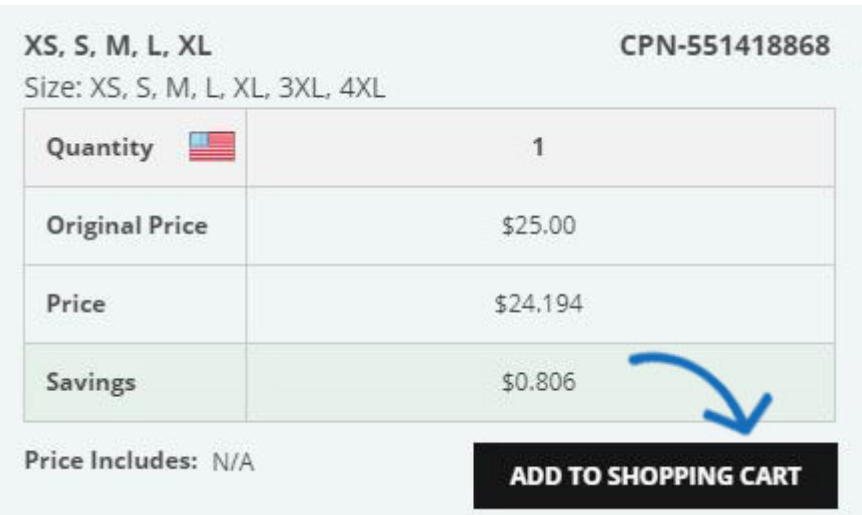

El resumen del pedido aparecerá a la derecha con la cantidad total del pedido y el precio. Harán clic en el botón Continuar para rellenar la información de decoración.

#### Quantity

Enter your quantities below. Once your order is created, you can edit the colors, add additional instructions and make other undates

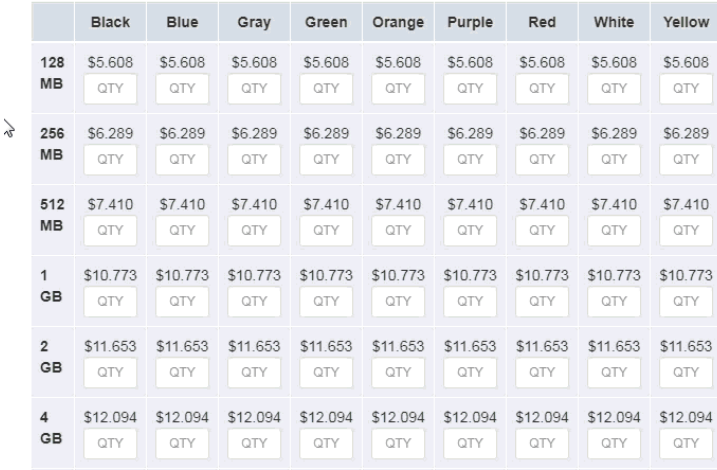

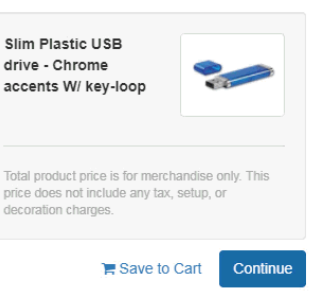

Aparecerá la información de Decoración. Su cliente puede seleccionar un método de impresión, cargar un logotipo o introducir información sobre el nombre de la ubicación de impresión, el color de impresión o las instrucciones de decoración.

*Nota:* Solo los métodos de impresión especificados para el producto estarán disponibles en el menú desplegable. Si solo hay un método de impresión disponible, el menú desplegable aparecerá atenuado.

En este punto, su cliente tendrá la opción de hacer clic en el botón de pago para introducir su información y finalizar el pedido; o, pueden hacer clic en el enlace Guardar en carrito para mantener este producto y sus configuraciones en el carro de la compra mientras continúan navegando en su sitio. Si continúan comprando, cualquier artículo adicional que coloquen en el carro de la compra tendrá que configurarse de la misma manera.

Una vez que los clientes han localizado, configurado y agregado todos los productos al carro de la compra, pueden abrir el carro de la compra y hacer clic en el botón Proceder a la compra.

#### **Paso 2: Checkout - Mi Carrito**

Esta es la primera parte de las páginas de pago. Los clientes pueden introducir un número de pedido de compra, la fecha necesaria y comentarios adicionales. Aquí también es donde los clientes pueden cargar ilustraciones si es necesario.

Para cargar ilustraciones, pueden marcar la casilla "Opción: Necesito cargar ilustraciones para este pedido". Aparecerá una sección de ilustraciones con tamaños y requisitos de imagen, así como un botón de carga. Los clientes pueden hacer clic en el botón Cargar, examinar su equipo, seleccionar la imagen y, a continuación, hacer clic en Abrir.

Si los cupones están habilitados en su sitio, los clientes podrán introducir un código de cupón en esta página.

### My Cart

All prices and descriptions are subject to change without notice. If the price listed is different from the actual price, we will notify you before processing your order. Prices will be calculated using end of day exchange rates if orders contain products with different currencies. Total price is for merchandise only. Prices may be exclusive of any setup charges, art changes, shipping charges, state / provincial required taxes, rush charges or any other additional charges, which will be communicated prior to processing the order.

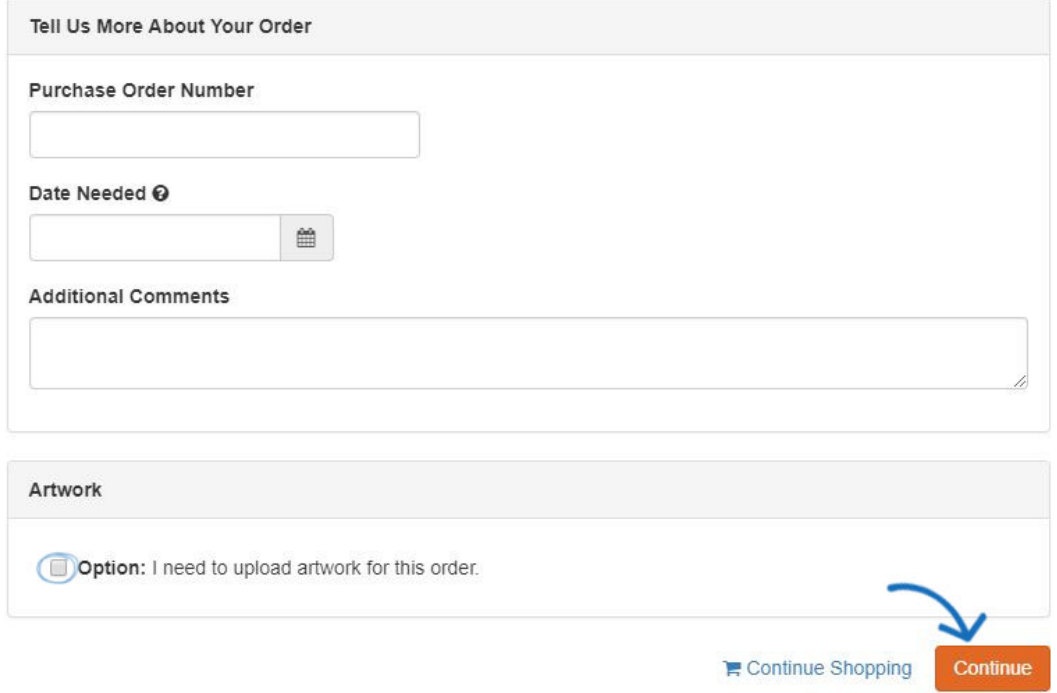

Una vez que sus clientes hayan terminado de introducir esta información, pueden hacer clic en Continuar para comenzar a ingresar su información personal.

#### **Paso 3: Checkout - Información Personal**

En esta página, los clientes tendrán que introducir su correo electrónico y la información de envío. Si su cliente ya tiene una cuenta en su sitio, puede hacer clic en el enlace Iniciar sesión debajo del cuadro de correo electrónico.

### Personal Information

#### Email\*

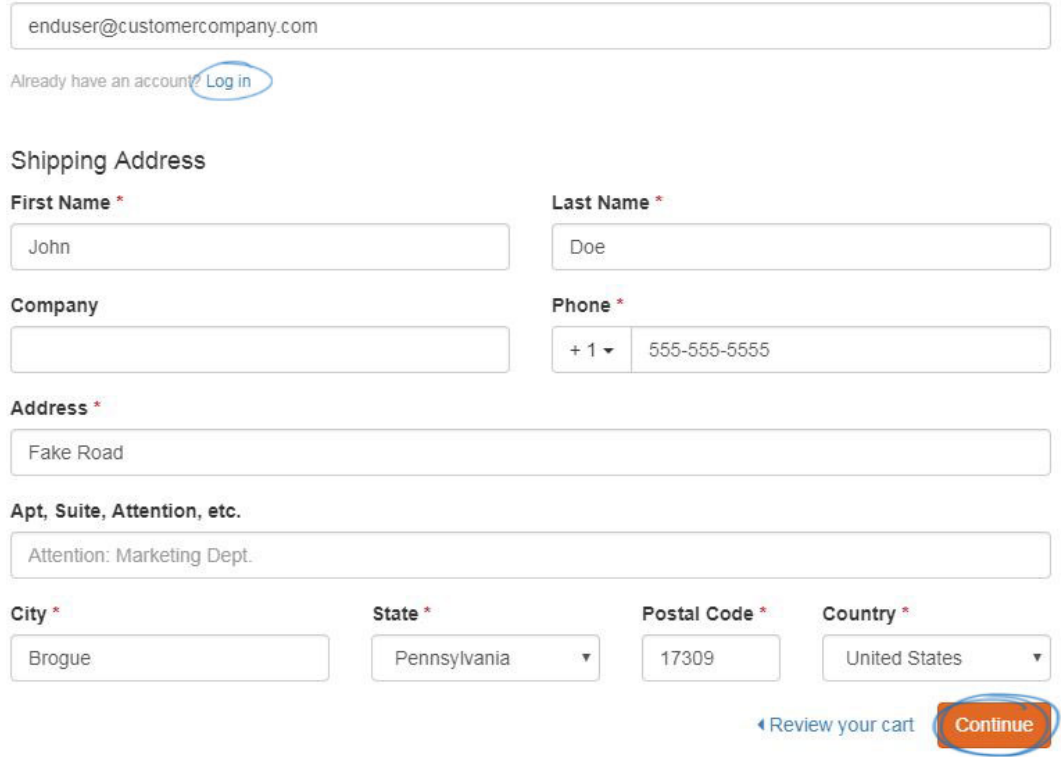

Una vez que hayan terminado de introducir la información requerida, pueden hacer clic en Continuar para especificar la información de pago.

#### **Paso 4: Pago - Información de pago**

Las opciones de esta página dependerán de la configuración de *comercioelectrónico*. Si ha seleccionado aceptar tarjetas de crédito y/o pagos electrónicos en su sitio, habrá una sección de método de pago con todos los tipos de pago disponibles. Su cliente podrá seleccionar el tipo de pago.

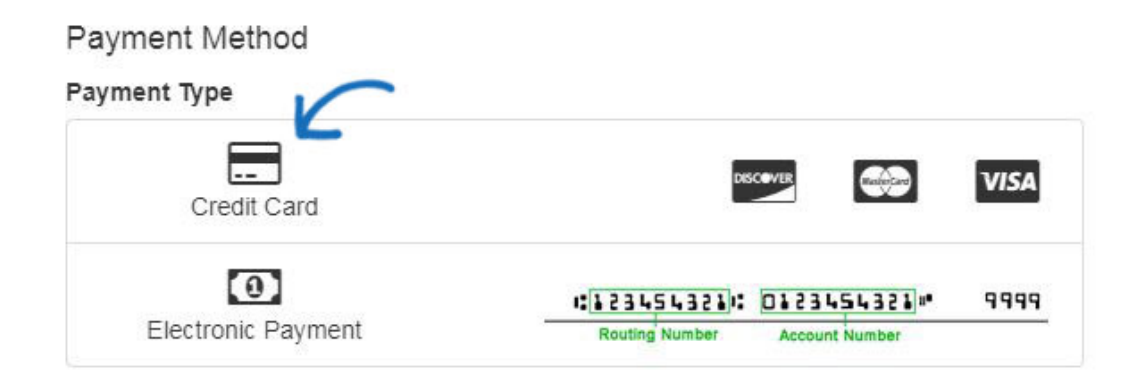

Se les pedirá que introduzcan la tarjeta de crédito o la información de pago electrónico después de hacer clic en Continuar.

# **BILLING ADDRESS**

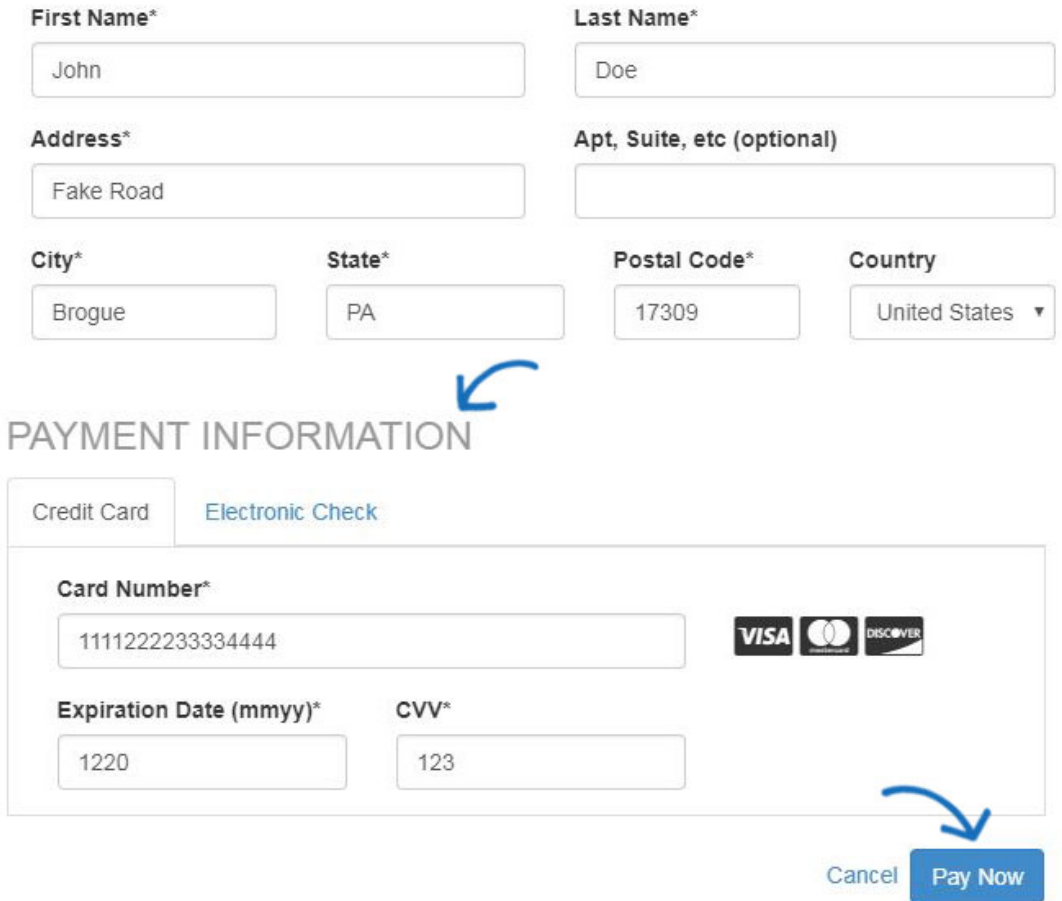

Si ha establecido puntos de empresa en el administrador de sitios web, sus clientes pueden canjear sus puntos en esta página. Pueden introducir el número de puntos y luego hacer clic en Aplicar.

*Nota:* Si la cuenta de usuario no tiene saldo o puntos, la opción de utilizar un saldo de cuenta o un sistema de puntos de empresa no estará disponible durante el proceso de pago.

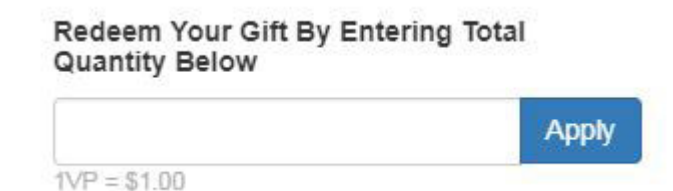

Una vez que hayan terminado de introducir la información de pago, pueden hacer clic en Continuar para especificar revisar el pedido.

### **Paso 5: Checkout - Revisar pedido**

Después de introducir toda la información pertinente, la página Revisar pedido permite al cliente revisar el contenido del pedido. La imagen que se muestra a continuación muestra algunas opciones de pago disponibles, incluidos los códigos de cupón, el impuesto sobre las ventas, los puntos de la empresa y el depósito requerido. Dependiendo de las opciones que haya habilitado en su Tienda de la empresa, el resumen del pedido puede variar.

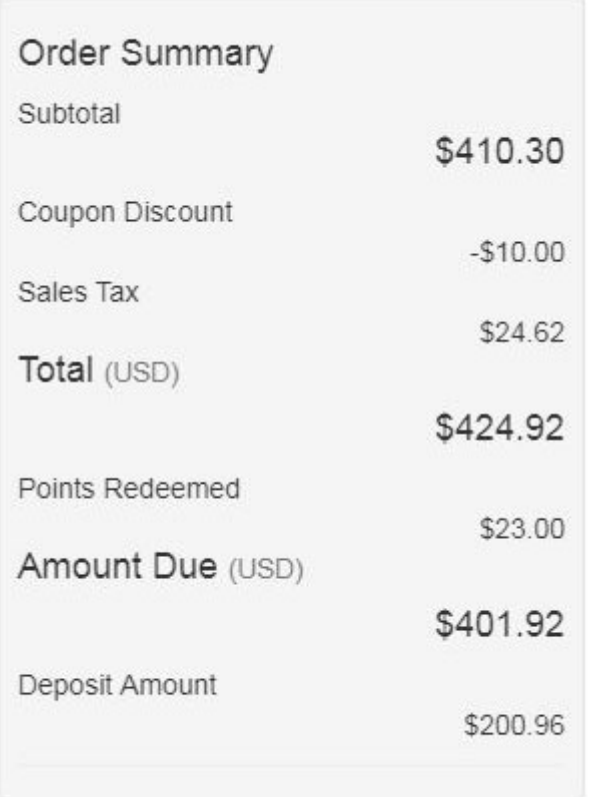

Si están satisfechos, pueden hacer clic en el botón Enviar pedido. Si quieren realizar cambios, pueden hacer clic en el enlace Continuar comprando.

### **¿Qué sucede después de que un cliente realiza un pedido? Notificación de pedido**

Una vez enviado un pedido, se envían dos correos electrónicos. Una es la confirmación de la solicitud de pedido y se envía al usuario final. La otra es una notificación de que se ha realizado un pedido en su Tienda de la empresa se enviará a la dirección de correo electrónico configurada en el Administrador de sitios web. Para obtener más información sobre la gestión de los correos electrónicos de notificación, consulte la [sección](https://kb.asicentral.com/kb/articles/1412) [Desprotección y gestión de](https://kb.asicentral.com/kb/articles/1412)pedidos del artículo de comercio electrónico .

El siguiente paso es revisar y procesar el pedido en [Pedidos ESP](https://kb.asicentral.com/kb/articles/1434).

#### **Recuperación de pedidos**

Inicie sesión en [SearchESP.com](http://wwww.searchesp.com) y, a continuación, haga clic en la pestaña Pedidos.

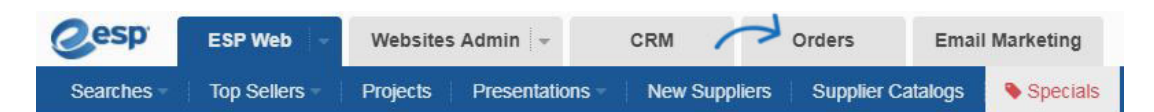

A la derecha, hay filtros que incluyen una sección para los sitios web de ESP y las tiendas de la empresa. Haga clic en la URL del sitio en el que se realizó el pedido. Se mostrarán todos los pedidos realizados a través de ese sitio web.

### **¿Cómo crean los clientes una cuenta en la tienda de la empresa?**

Los visitantes de las tiendas de su empresa pueden crear una cuenta en los sitios. Si bien esto se puede hacer durante el proceso de pago, también se puede hacer en cualquier momento en la página de inicio del sitio.

La apariencia del botón de creación de la cuenta variará en función de la plantilla que haya seleccionado para su Tienda de empresa, pero las opciones de inicio de sesión y creación de la cuenta suelen estar en la esquina superior derecha de su sitio. Aquí están dos ejemplos de cómo estas opciones pudieron aparecer:

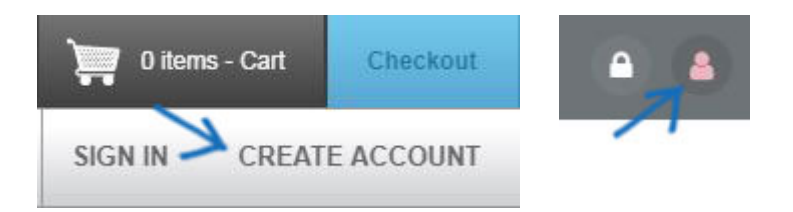

Si su cliente ya tiene una cuenta, puede introducir su información de inicio de sesión en el área Iniciar sesión. Si no es así, pueden crear una nueva cuenta introduciendo información genérica en la sección Crear cuenta. A continuación, harán clic en el botón Crear cuenta. Se agregarán nuevas cuentas a su CRM y se enviará una notificación a la dirección de correo electrónico especificada en las Opciones de [Control](https://kb.asicentral.com/kb/articles/1412) de Cuentas ubicadas en el área de Comercio electrónico, en Opciones de check-Out y Gestión de Pedidos.

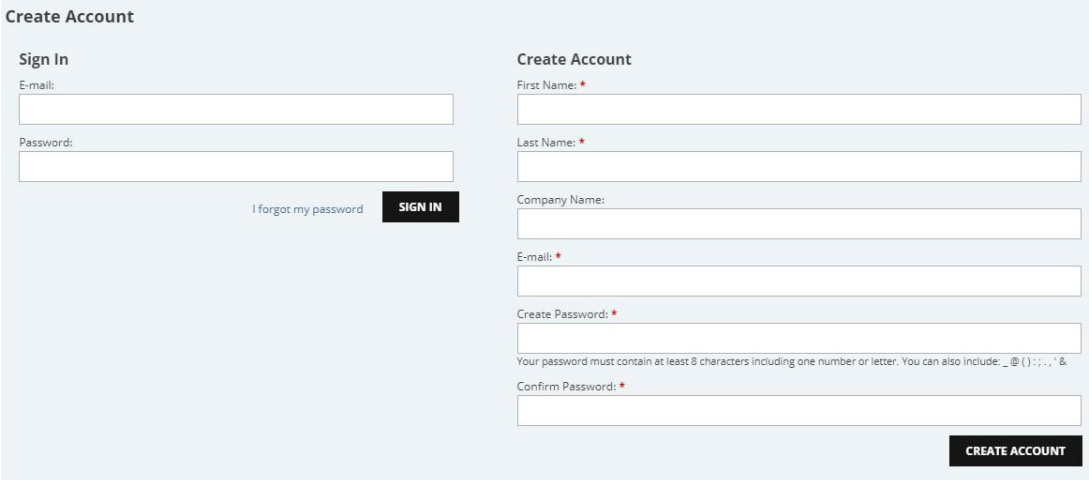

Después de hacer clic en el botón Crear cuenta, su información de inicio de sesión se moverá automáticamente al área Iniciar sesión. A continuación, pueden hacer clic en el botón Iniciar sesión para acceder, editar y administrar la información de su cuenta.

### **Administración de cuentas por parte de los usuarios finales (clientes)**

Las cuentas de cliente en las tiendas de la empresa contienen cuatro secciones:

- Perfil: información personal del cliente, como nombre, número de teléfono y dirección de correo electrónico.
- Libreta de direcciones: Dirección(es) de envío/facturación del cliente.
- Historial de pedidos: Una lista de pedidos que el cliente ha realizado a través del sitio.
- Acceso al sitio web: si su cliente necesita cambiar su contraseña de la vista.

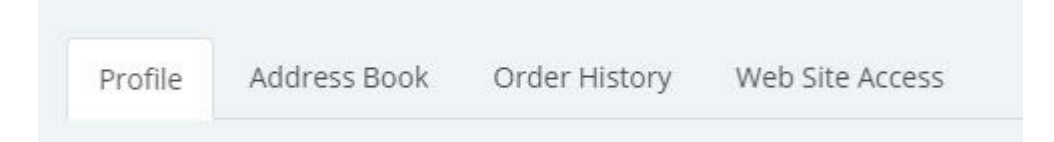

Si el cliente necesita cerrar sesión en su cuenta, puede hacerlo en la misma área (normalmente en la esquina superior derecha). Una vez más, dependiendo de la plantilla que haya seleccionado, la apariencia de esta sección variará. Estos son dos ejemplos de cómo puede aparecer la opción de cierre de sesión en su sitio:

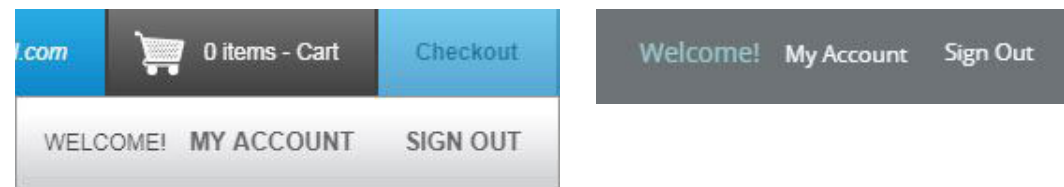

### **¿Puedo crear y/o administrar cuentas de cliente como administrador del sitio web?**

¡Absolutamente! En el administrador de sitios web, busque el sitio para el que desea administrar la información de la cuenta de usuario. Haga clic en Editar junto a ese sitio.

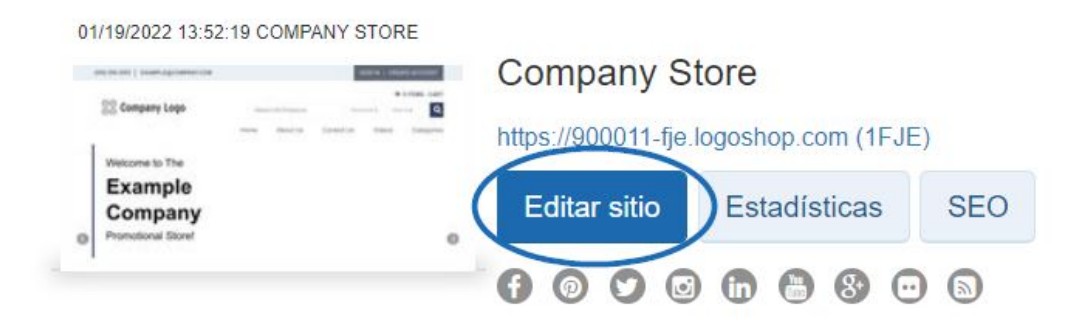

A continuación, expanda la sección Administrar usuarios a la izquierda.

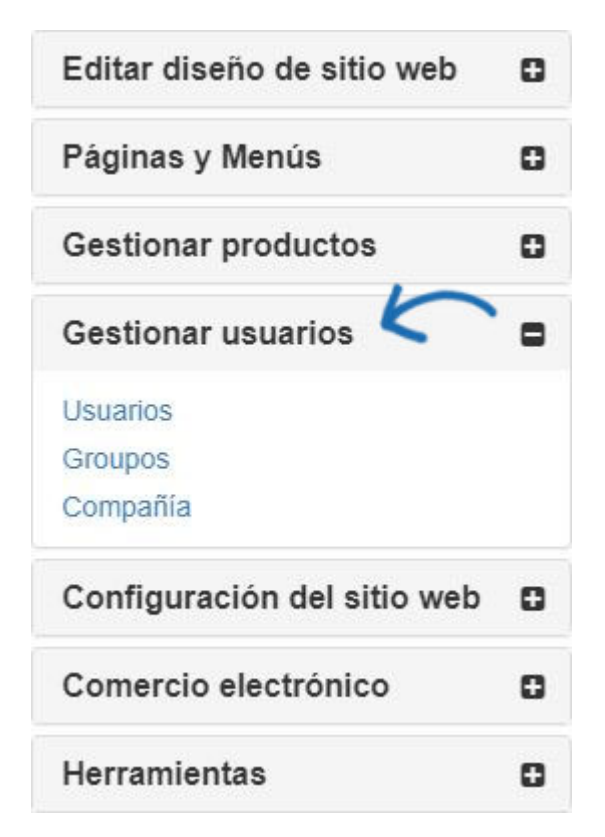

La sección Administrar usuarios permite a los administradores de sitios web crear y supervisar cuentas de usuario en los sitios de la tienda de la empresa. Además, los administradores pueden asignar usuarios a grupos, supervisar saldos de cuentas de usuario individuales y vincular usuarios a una empresa en CRM.

Para obtener más información sobre el uso de las opciones disponibles en la sección Administrar usuarios, consulte el artículo [Administrar usuarios.](https://kb.asicentral.com/kb/articles/1728)